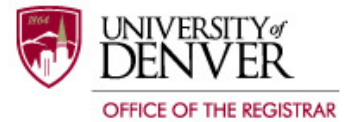

## **University of Denver Faculty Attendance Tracking**

**Purpose** This Quick Reference Guide details the steps on how to use the University of Denver Faculty Attendance Tracking module.

## **Logging into Faculty Attendance Tracking**

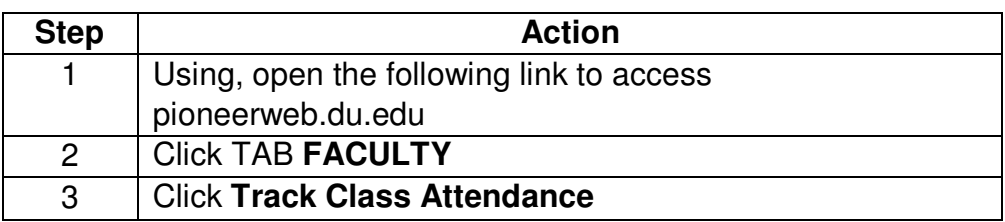

**Course** Complete these steps to view the course details:

**Details** 

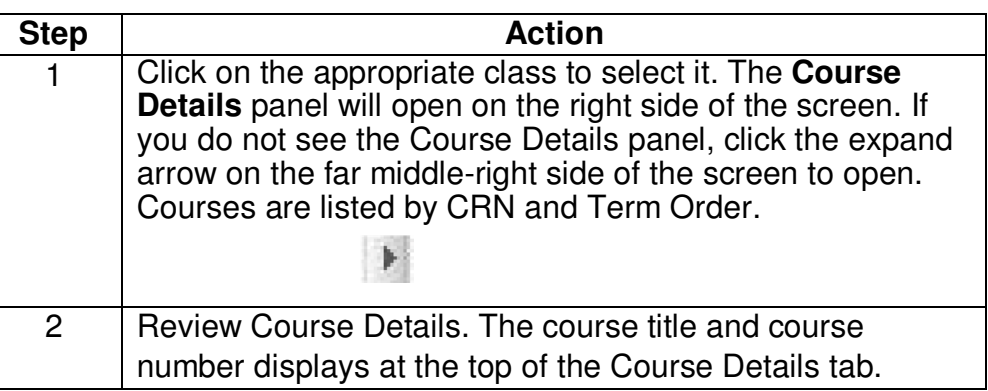

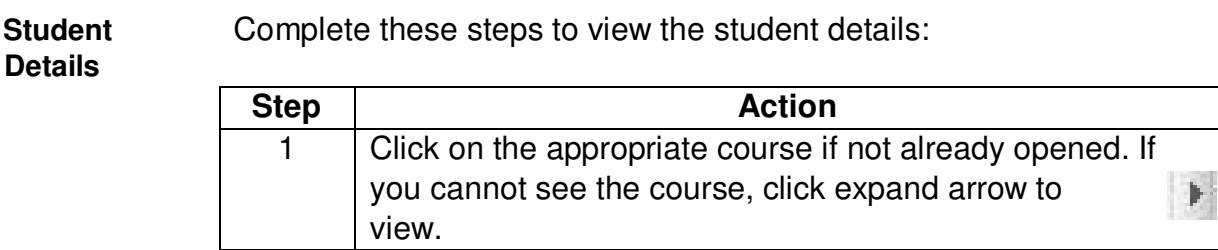

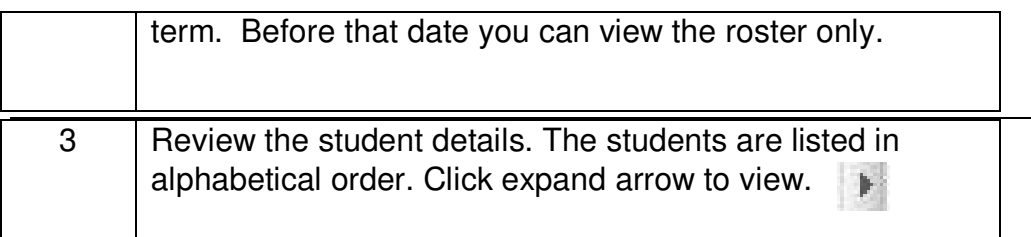

**Record** Complete these steps to record attendance:

**Attendance** 

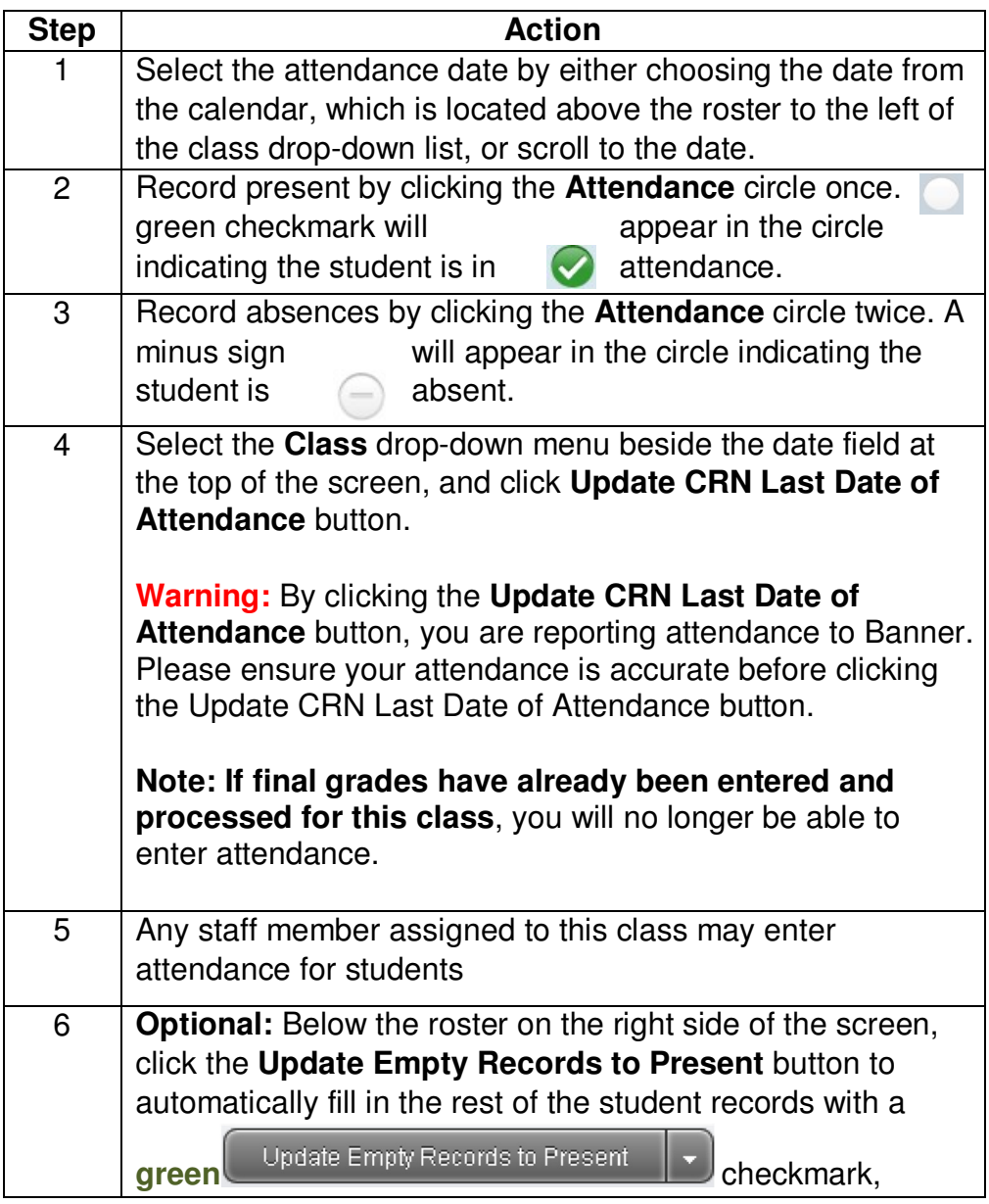

indicating they were present in class.

**Cancelling a** Complete these steps to cancel a class session: **Class Session** 

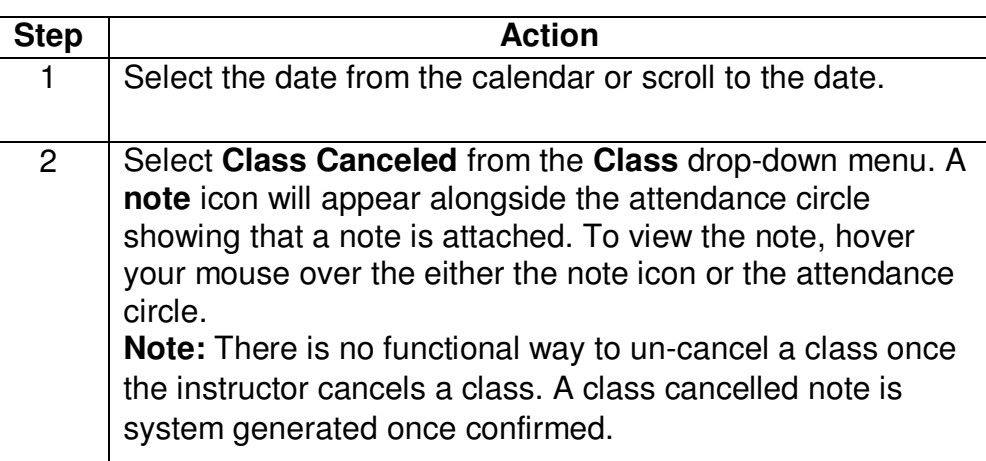

**Adding a Note** Notes may be added for a canceled class or student absence. The note for a canceled class is system generated and may not be changed.

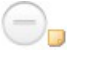

Complete these steps to add an extended absence note:

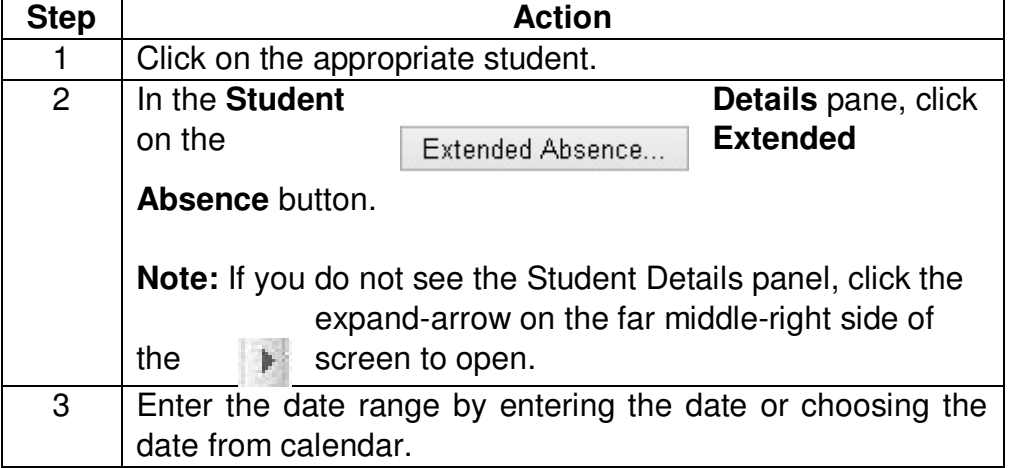

4 Enter the Extended Absence note in the Note section.

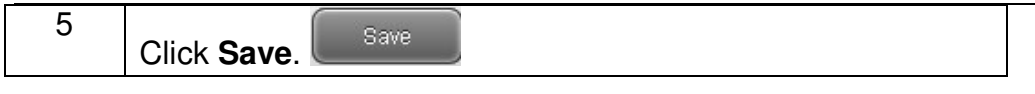

Complete these steps to add a documented absence note:

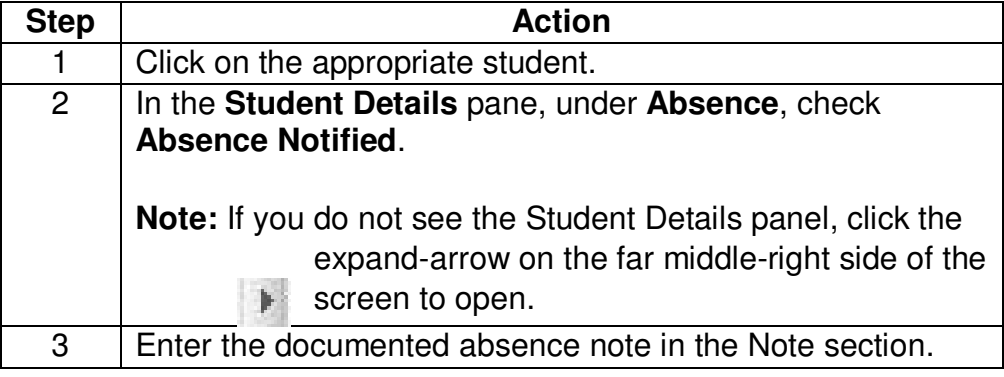

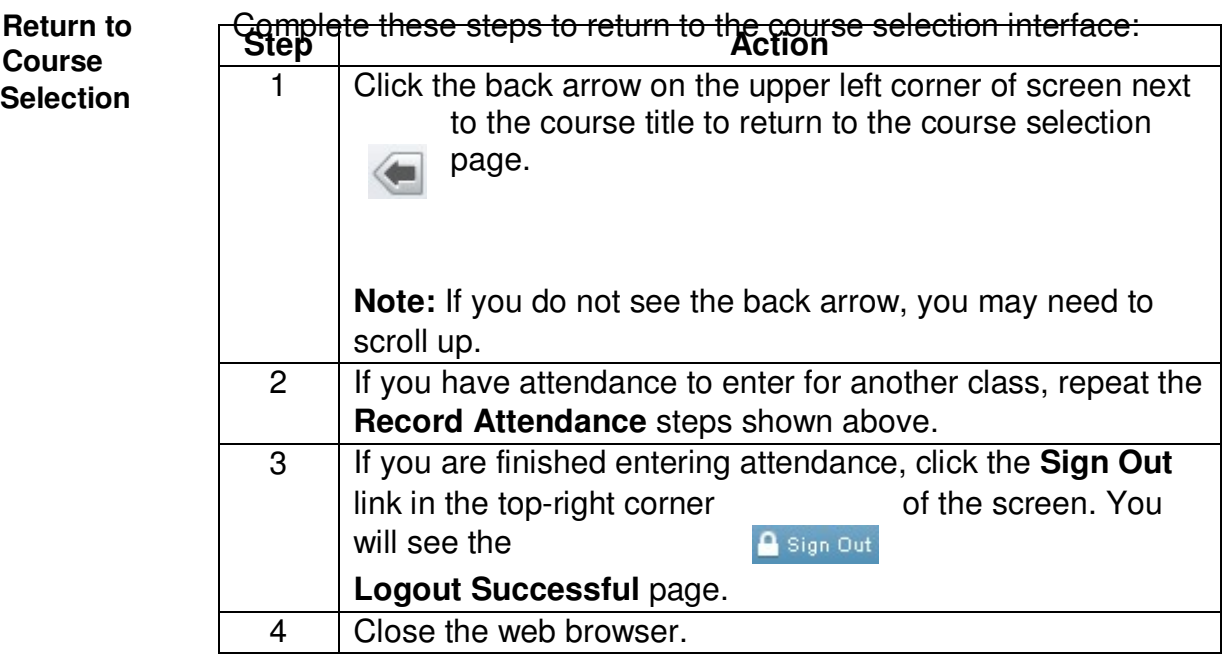

## **Faculty Attendance Tracking Troubleshooting Guide**

1. You have a successful login to Attendance Tracker, but no classes display.

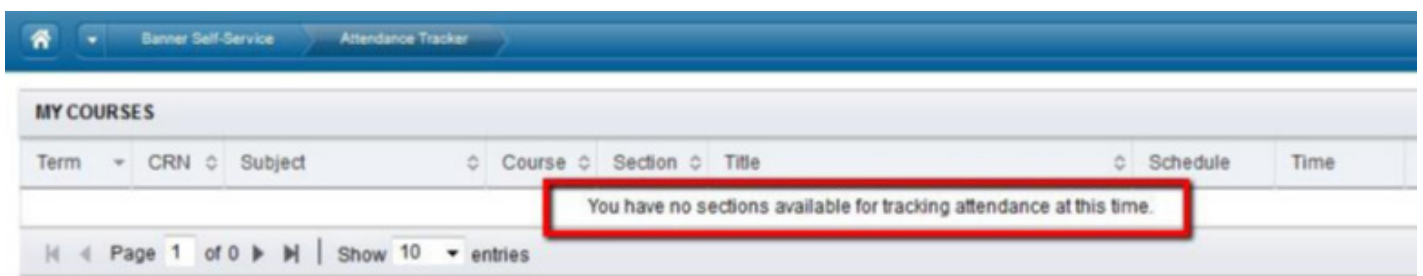

**Solution # 1:** You have not yet been assigned as an instructor to classes for the term. Check with your department chair or program coordinator to make sure they have added you as an instructor to the classes you will be teaching. **Solution # 2**: Attendance Tracking interface is working as designed. You cannot see your classes in Attendance Tracking for a given term until that term is enabled in Attendance Tracking.